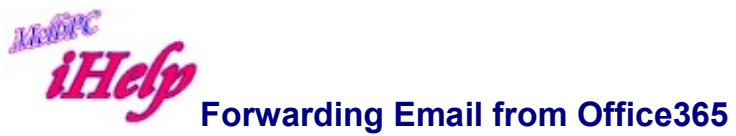

To send messages from your MelbPC email to another account:

1/ Open the mail at Office365 and click on the Cogwheel icon "Settings"

2/ Select Your app settings | Mail

3/ Under Options select Inbox and sweep rules

4/ Click the + sign to create new rule

5/ Enter a Name, Apply to all messages, Forward direct or send

6/ Select Forward the message, or Redirect the message

7/ Select the contact account to forward to then Save

For further support ring iHelp

LW Jan 2017